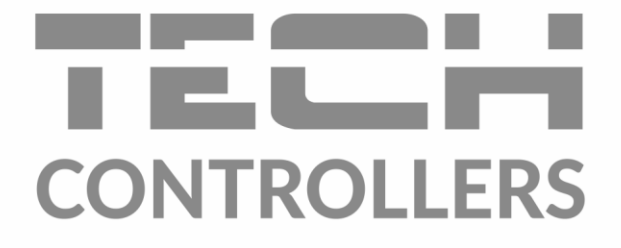

# **BEDIENUNGSANLEITUNG** EU-505

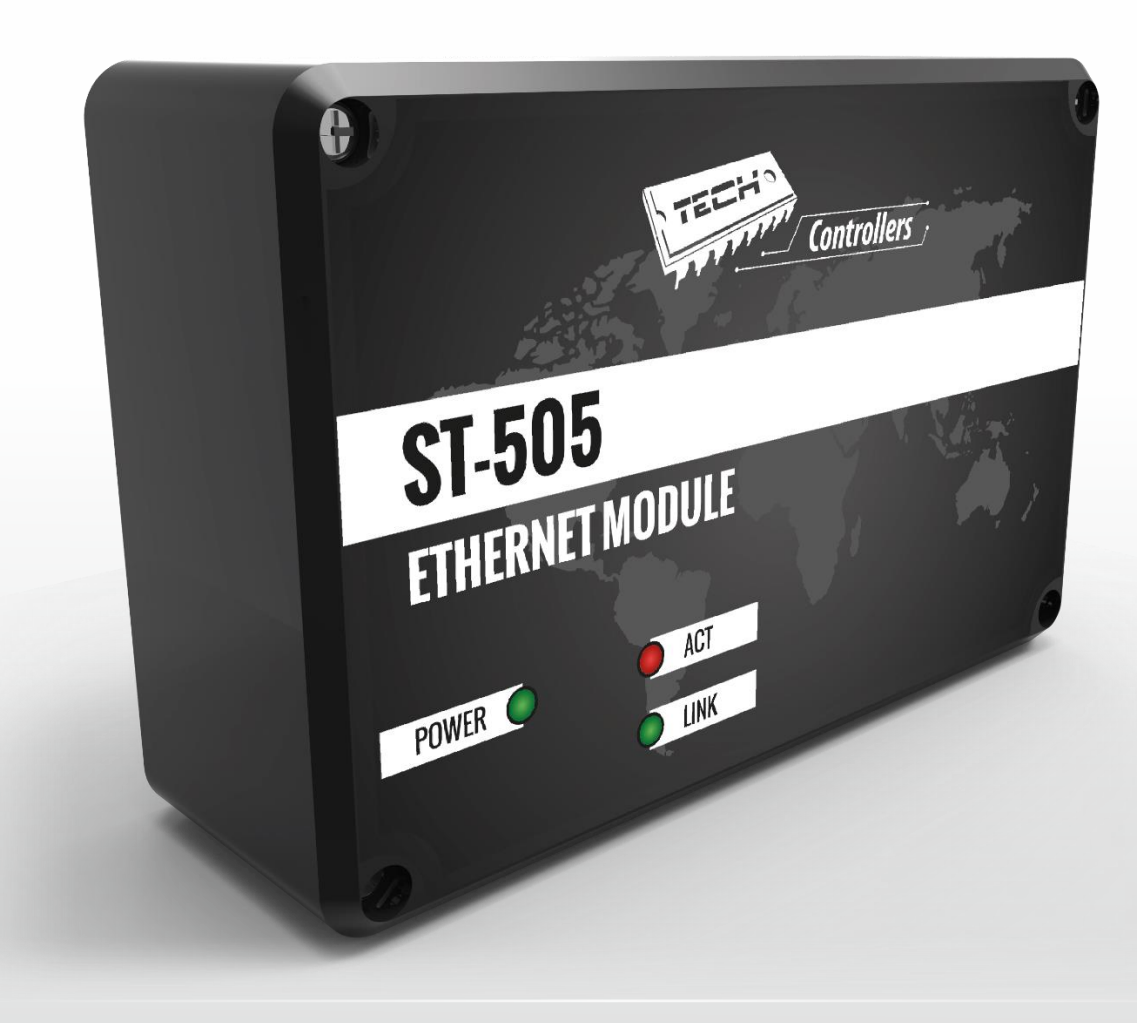

DE

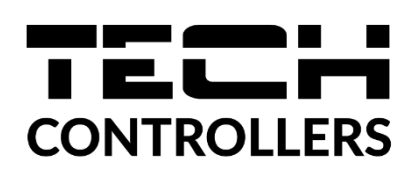

# **EU-KONFORMITÄTSERKLÄRUNG**

Die Firma TECH STEROWNIKI II Sp. z o.o. mit Sitz in Biała Droga 31, 34-122 Wieprz, Polen, erklärt mit voller Verantwortung, dass das von uns hergestellte Gerät **EU-505** die Anforderungen der Richtlinie des Europäischen Parlaments und des Rates **2014/35/UE** vom 26. Februar 2014 zur Harmonisierung der Rechtsvorschriften der Mitgliedstaaten über die **Bereitstellung elektrischer Betriebsmittel zur Verwendung innerhalb bestimmter Spannungsgrenzen** (Abl. EU L 96 vom 29.03.2014, S. 357) und der Richtlinie des Europäischen Parlaments und des Rates **2014/30/EU** vom 26. Februar 2014 hinsichtlich der Harmonisierung der Rechtsvorschriften der Mitgliedstaaten zur **elektromagnetischen Kompatibilität** (Abl. EU L 96 vom 29.03.2014, S. 79), der Richtlinie **2009/125/EG** über Anforderungen zur umweltgerechten Gestaltung energieverbrauchsrelevanter Produkte sowie der VERORDNUNG DES MINISTERS FÜR UNTERNEHMERTUM UND TECHNOLOGIE vom 24. Juni 2019 zur Änderung der Verordnung über die grundlegenden Anforderungen für die Beschränkung des Einsatzes von bestimmten gefährlichen Stoffen in elektrischen und elektronischen Geräten, die der Umsetzung der Richtlinie (EU) 2017/2102 des Europäischen Parlaments und des Rates vom 15. November 2017 zur Änderung der Richtlinie 2011/65/EU zur Beschränkung des Einsatzes von bestimmten gefährlichen Stoffen in elektrischen und elektronischen Geräten (Abl. EU L 305 vom 21.11.2017, S. 8) dient, erfüllt.

Für die Bewertung der Konformität wurden die folgenden harmonisierten Normen verwendet:

**PN-EN IEC 60730-2-9:2019-06, PN-EN 60730-1:2016-10, PN EN IEC 63000:2019-01 RoHS.**

> in free, Pawer Jura

lards forth Janusz Master

Prezesi firmy

Wieprz**, 11.08.2022**

# **I. Sicherheit**

<span id="page-2-0"></span>Vor der ersten Inbetriebnahme des Gerätes sind die unten angeführten Anweisungen aufmerksam zu lesen. Nichtbefolgen dieser Hinweise und Ratschläge kann Verletzungen und Beschädigungen des Gerätes zur Folge haben. Heben Sie diese Anleitung gut auf.

Um unnötige Fehler und Unfälle zu vermeiden, ist sicherzustellen, dass sich alle Anwender mit dem Betriebsprinzip des Gerätes und den Sicherheitshinweisen vertraut gemacht haben. Heben Sie bitte die Anleitung gut auf und stellen sicher, dass sie dem Gerät auch nach Verkauf oder Übertragung beigefügt bleibt, um jedem Anwender die Möglichkeit zu gewähren, sie während der Gebrauchszeit als Informationsquelle zu Gebrauch und Sicherheit zu nutzen. Für die Sicherheit des Lebens und des Gutes sind die in der Anleitung angeführten Sicherheitsmaßnahmen zu beachten, denn der Hersteller übernimmt keine Haftung für Schäden, die auf deren Vernachlässigung zurückzuführen sind.

# **WARNUNG**

- **Elektrisches Gerät unter Spannung.** Vor dem Beginn jeglicher Arbeiten, die mit der Stromversorgung verbunden sind (Anschließen von Leitungen, Installieren des Gerät usw.) ist sicherzustellen, dass der Regler nicht ans Stromnetz angeschlossen ist.
- Der Einbau ist von einer Person mit entsprechender elektrischer Berechtigung durchzuführen.
- Der Regler darf nicht von Kindern bedient werden.

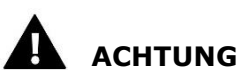

#### • Atmosphärische Entladungen können den Regler beschädigen, daher ist er während eines Sturmes zu deaktivieren, indem man das Netzkabel aus der Steckdose zieht.

- Das Steuergerät darf nicht zweckwidrig verwendet werden.
- Vor und während der Heizperiode ist der technische Zustand der Leitungen zu prüfen. Es ist auch die Befestigung des Reglers zu kontrollieren. Das Gerät soll abgestaubt und von anderen Verschmutzungen gereinigt werden.

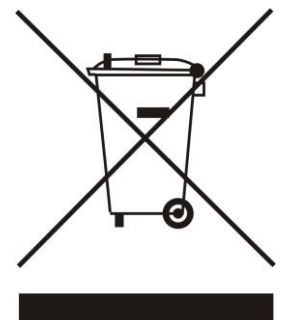

Die Sorge um den Umweltschutz ist unsere oberste Priorität. In dem Bewusstsein, dass wir elektronische Geräte produzieren, verpflichten wir uns zu einer umweltfreundlichen Entsorgung von gebrauchten elektronischen Bauteilen und Geräten. Daher hat das Unternehmen vom Hauptinspektor für Umweltschutz eine Registrierungsnummer zugeordnet erhalten. Die durchgestrichene Mülltonne auf dem Produkt bedeutet, dass das Produkt nicht über den Hausmüll entsorgt werden darf. Durch die Trennung von zum Recycling vorgesehenen Abfällen tragen Sie zum Umweltschutz bei. Der Benutzer ist verpflichtet, verbrauchte Geräte an einem Sammelpunkt für das Recycling von elektrischem und elektronischen Geräten abzugeben.

# <span id="page-3-0"></span>**II. Beschreibung**

Das Internetmodul ist ein Gerät, das die Fernkontrolle des Kesselbetriebs über das Internet ermöglicht. Der Benutzer kontrolliert alle Geräte der Kesselanlage. Eine Einblick in die Temperaturhistorie ist mithilfe von übersichtlichen Diagrammen möglich, ebenso kann die Alarmgeschichte des Steuergeräts angesehen werden.

Die Möglichkeiten und Arten der Konfigurierung des Internet-Moduls hängen vom Typ und der Software des Hauptsteuergeräts ab. Wegen der kontinuierlichen Weiterentwicklung unserer Steuergeräte werden fortlaufend Verbesserungen und Optimalisierungen der Programmierungen eingeführt. In den Steuergeräten neueren Typs ist der Konfigurationsprozess stark vereinfacht (im Untermenü des Internetmoduls im Installateur-Menü gibt es die Option: *Registrierung* - das Fehlen dieser Option bedeutet, dass es sich beim Hauptsteuergerät um ein älteres Modell handelt). Das Modul GSM EU-505 ist sowohl für die Zusammenarbeit mit älteren wie auch mit neueren Steuergeräten kompatibel.

Funktionen bei der Zusammenarbeit mit neueren Steuergeräten:

- Fernkontrolle des Kesselbetriebs über das Internet
- Einblick in alle Geräte der Anlage
- Möglichkeit der Bearbeitung aller Parameter des Hauptsteuergeräts (unter Beibehaltung der Struktur und der Reihenfolge des Menüs)
- Einblick in die Temperaturhistorie
- Einblick in die Ereignisgeschichte (von Alarmen und Änderungen von Parametern)
- Möglichkeit der Zuweisung einer beliebigen Anzahl von Passwörtern (mit unterschiedlichen Berechtigungen – Menü, Ereignisse, Statistik) – optional
- Bearbeitung der Solltemperatur am Raumthermostat
- Möglichkeit der Bedienung mehrerer Module von einem Benutzerkonto aus
- E-Mail-Mitteilungen bzgl. Alarmzuständen

Funktionen bei der Zusammenarbeit mit älteren Steuergeräten:

- Fernkontrolle des Kesselbetriebs über das Internet
- graphische Schnittstelle mit Animation auf dem PC-Bildschirm
- Möglichkeit der Eingabe von Solltemperaturänderungen von Pumpen und Mischventilen
- Einblick in die Temperatur an Sensoren
- Einblick in die Temperaturhistorie
- Einblick in die Historie und Arten von Alarmen

Ausstattung des Steuergeräts

- Netzteil 12V DC
- RS-Dreiwegestück
- RS-Verbindungskabel zum Kesselsteuergerät

# <span id="page-4-0"></span>**III. Montage des Steuergeräts**

Das Steuergerät sollte von einer Person mit den entsprechenden Qualifikationen eingebaut werden.

#### П **ACHTUNG**

• Die fehlerhafte Verbindung der Leitungen kann zu einer Beschädigung des Moduls führen!

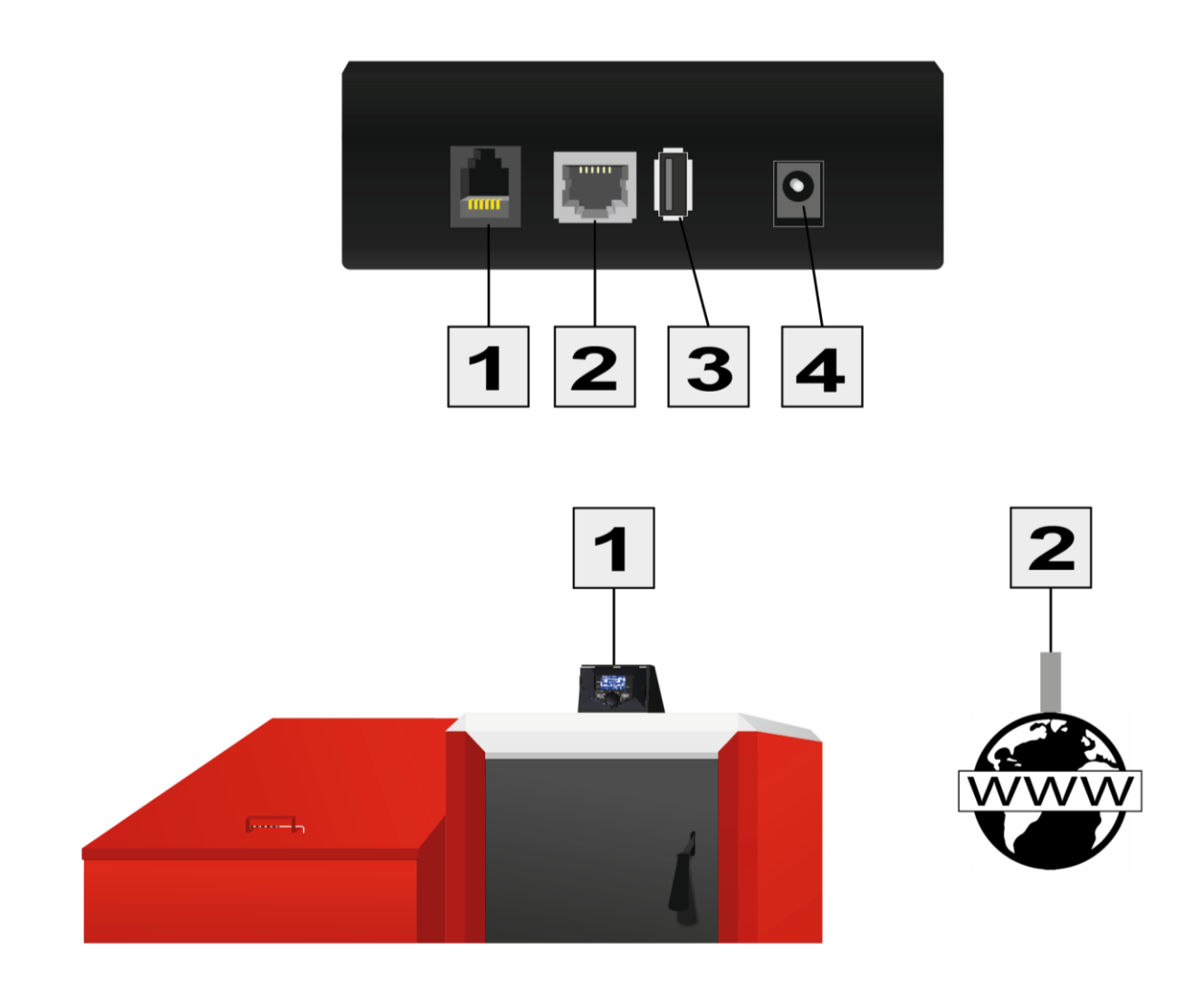

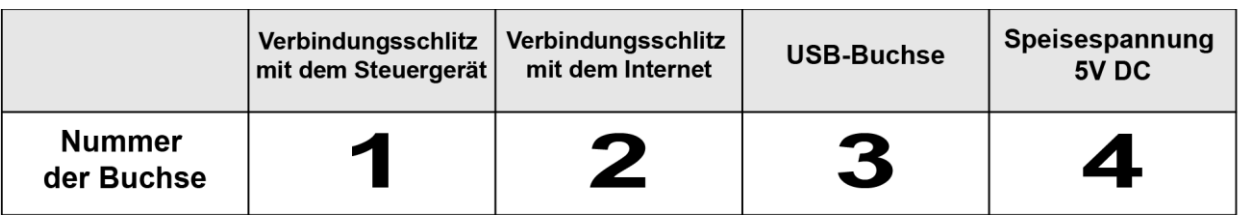

# <span id="page-5-0"></span>**IV. Konfigurierung des Moduls in Zusammenarbeit mit einem neueren Steuergerät**

#### Installation des Moduls mit dem Steuergerät

Im Falle der Zusammenarbeit mit einem Hauptsteuergerät, das mit neuerer Software ausgestattet ist, sind der Installationsprozess und die Bedienung einfach und intuitiv. Nach dem ordnungsgemäßen Anschluss des Moduls müssen Sie im Installateurmenü des Hauptsteuergeräts das Internetmodul zuschalten *(Menü >> Installateurmenü >> Internetmodul >> Registrierung) –* dabei wird ein Registrierungscode generiert, der auf der Seite eingegeben werden muss.

### **ACHTUNG**

Der generierte Code ist nur im Verlauf von 60 Minuten gültig. Wenn die Registrierung in diesem Zeitraum nicht erfolgt, muss ein neuer Code generiert werden.

Wir empfehlen Ihnen die Nutzung der Internetbrowser Mozilla Firefox oder Google Chrome.

### **IV.a) Einloggen auf der Internetseite**

<span id="page-5-1"></span>Nach der Generierung des Codes auf dem Steuergerät rufen Sie die Webseite zdalnie2.techsterowniki.pl auf. Zunächst müssen Sie ein eigenes Konto erstellen:

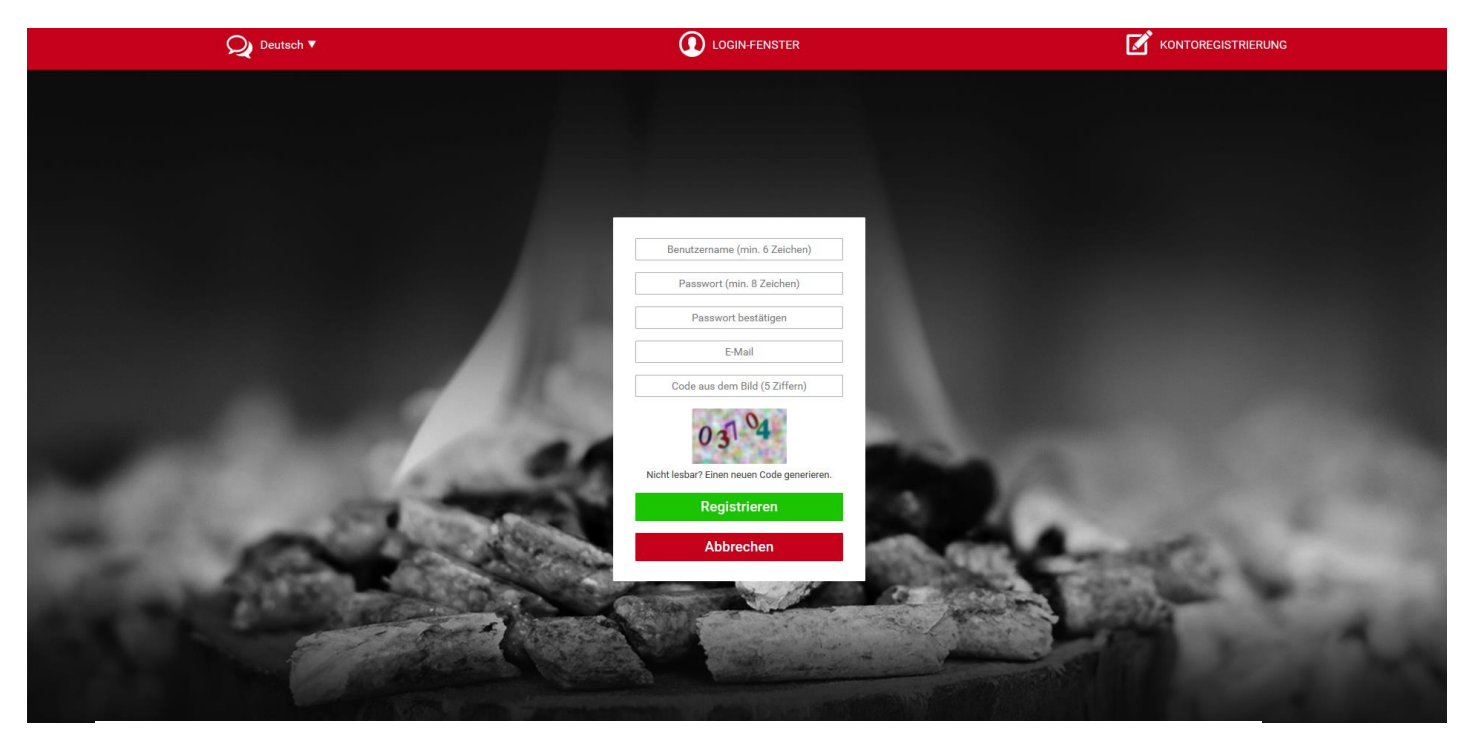

*Registrierungsfeld eines neuen Kontos auf der Webseite emodul.pl*

### **EU-505**

Nach dem Einloggen auf Ihr Konto geben Sie in der Registerkarte *Einstellungen* den durch das Hauptsteuergerät generierten Code ein. Dem Modul können Sie eine beliebige Bezeichnung geben (im Bereich beliebige Bezeichnung des Moduls):

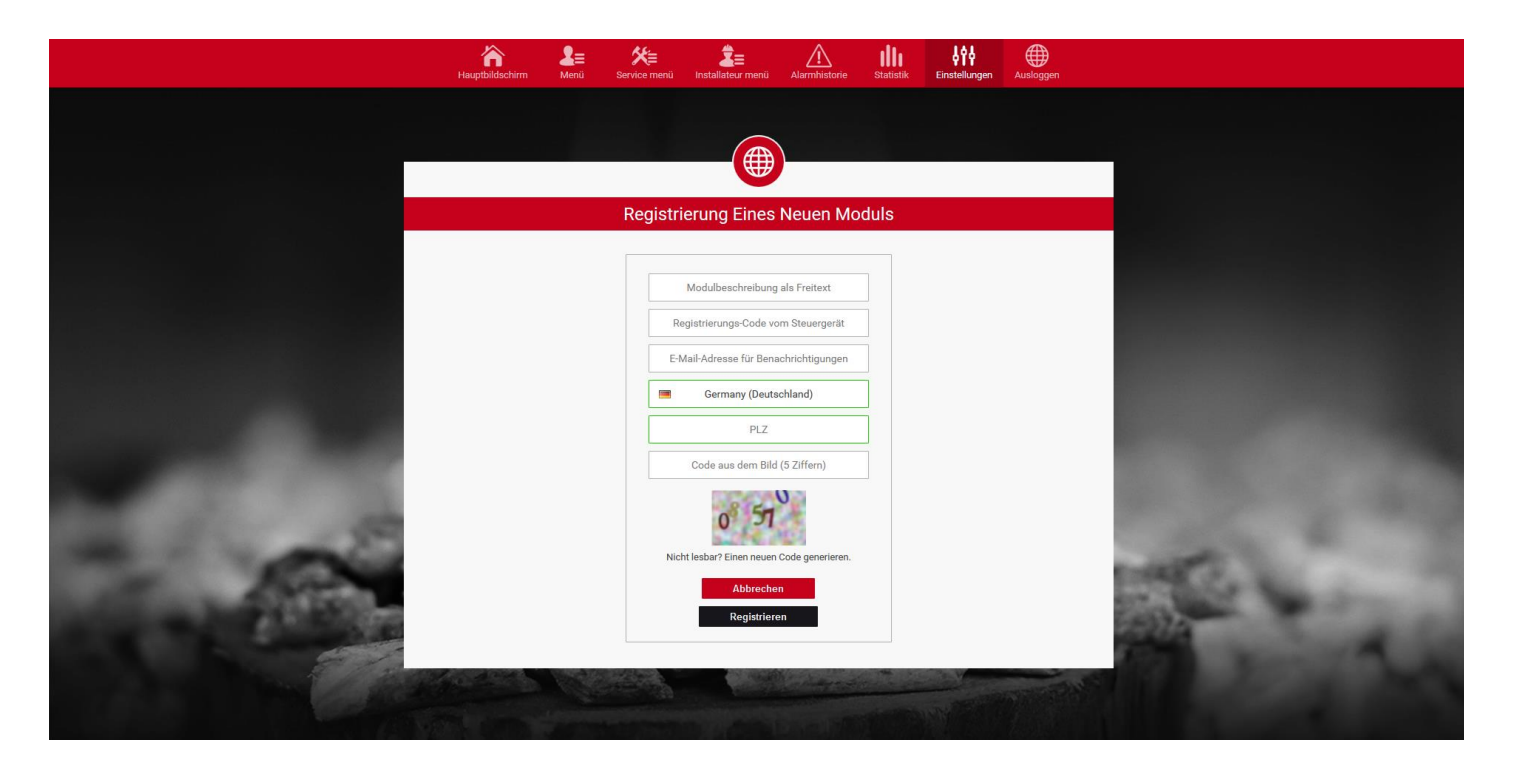

*Registrierungsfeld eines neuen Moduls.*

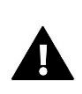

#### ACHTUNG

Von einem Konto auf der Seite [zdalnie2.techsterowniki.pl](http://www.zdalnie2.techsterowniki.pl/) aus können verschiedene Module des Typs EU-505 aus bedient werden.

### **IV.b) Hauptseite**

<span id="page-7-0"></span>In der Registerkarte Home wird die Hauptseite mit Feldern angezeigt, welche den gegenwärtigen Betriebszustand einzelner Geräte der Anlage graphisch darstellen. Indem Sie auf die Felder klicken, können Sie die Betriebseinstellungen ändern.

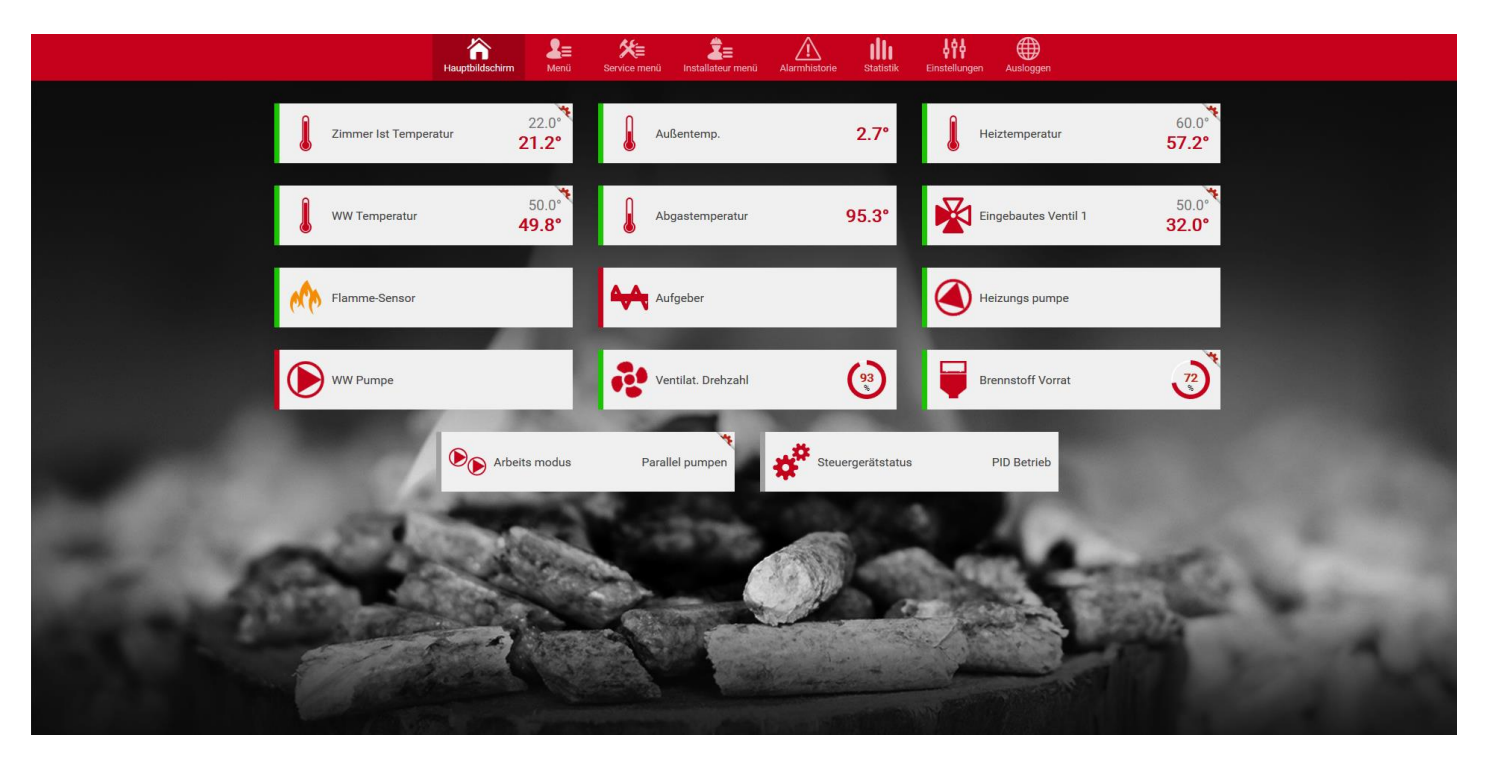

*Screenshot einer beispielhaften Ansicht der Registerkartei Home mit Feldern.*

Der Benutzer kann das Aussehen der Hauptseite seinen Bedürfnissen anpassen, indem er die Anordnung und Reihenfolge der Felder ändert oder jene löscht, die er nicht benötigt. Diese Änderungen können in der Registerkarte *Einstellungen* vorgenommen werden.

### **IV.c) Änderung von Betriebsparametern des Hauptsteuergeräts**

<span id="page-8-0"></span>In den folgenden Registerkarten der Seite befinden sich Parameter des Hauptsteuergeräts. Die Menüstruktur korrespondiert mit der Struktur des Menüs des Hauptsteuergeräts.

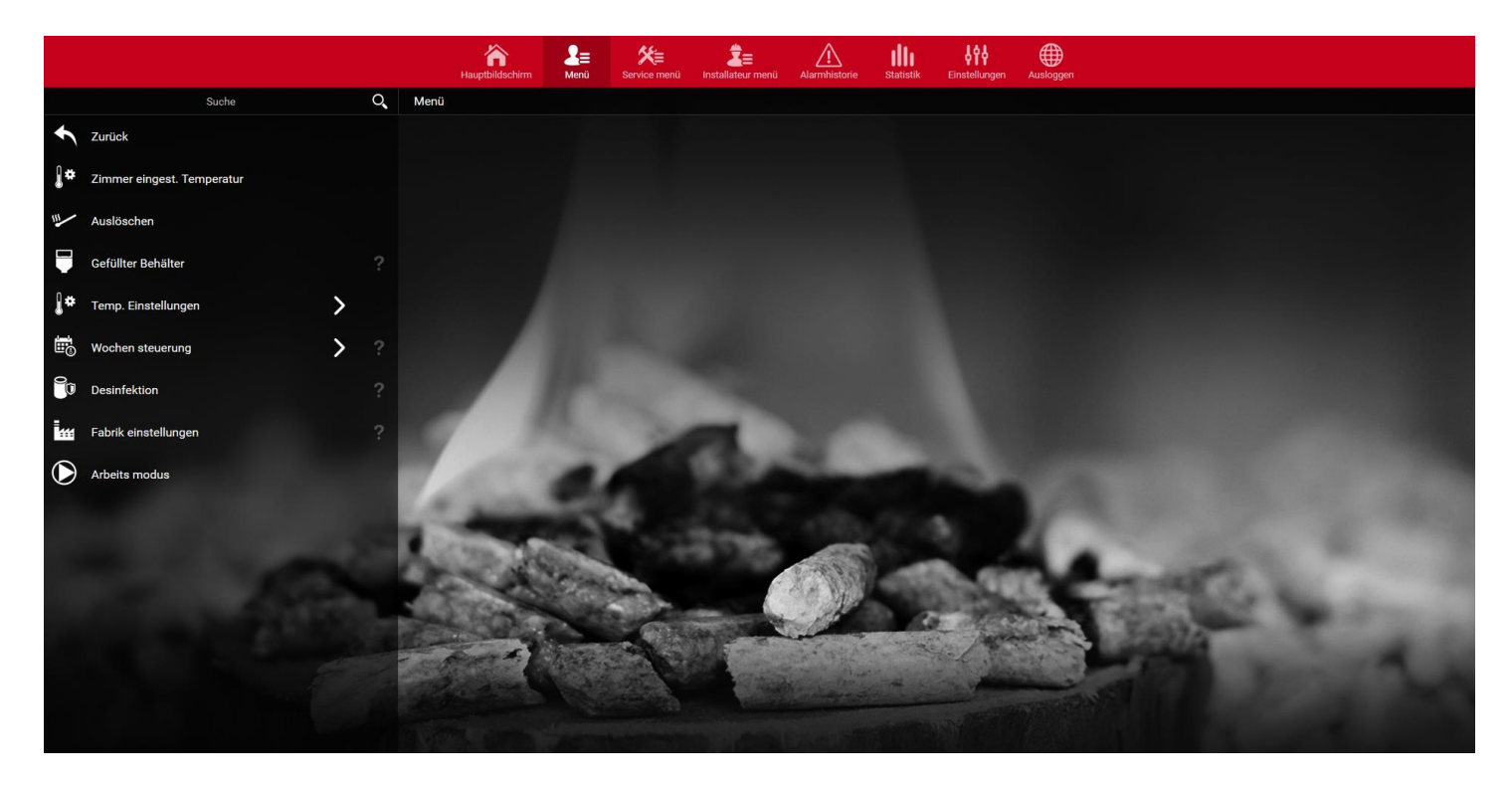

*Screenshot einer beispielhaften Ansicht einer Registerkarte mit Parametern des Hauptmenüs.*

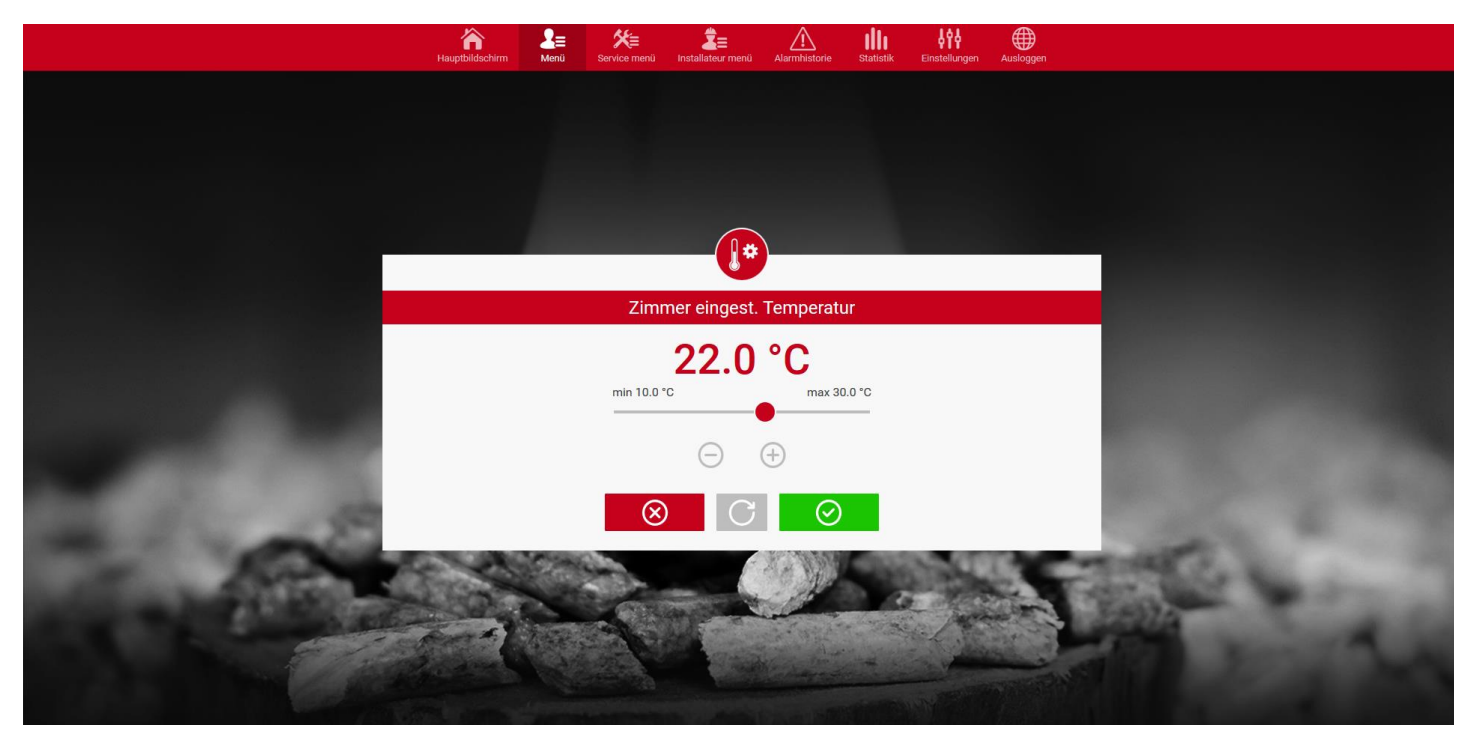

*Screenshot einer beispielhaften Ansicht der Änderung einer Einstelllung.*

### **IV.d) Statistik**

<span id="page-9-0"></span>In der Registerkarte Statistik hat der Benutzer die Möglichkeit, Temperaturdiagramme aus unterschiedlichen Zeiträumen einzusehen: Tag, Woche oder Monat. Sie können zudem auch die Statistiken aus vorausgegangenen Monaten betrachten:

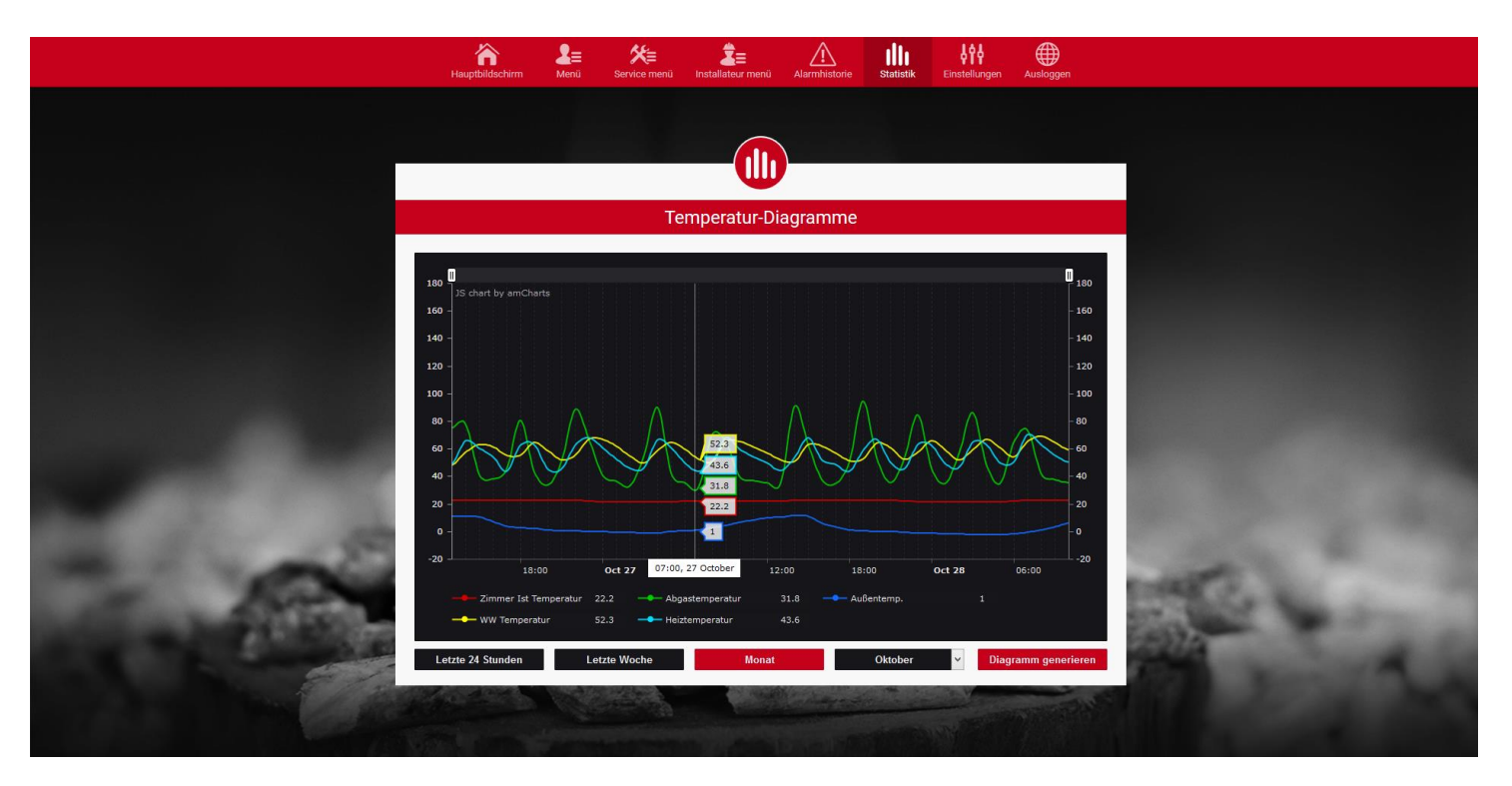

*Screenshot einer beispielhaften Ansicht eines Temperaturdiagramms.*

# <span id="page-10-0"></span>**V. Konfigurierung des Moduls in Zusammenarbeit mit einem älteren Steuergerät**

#### Installation des Moduls mit dem Steuergerät

Das Modul EU-505 arbeitet mit Steuergeräten der Firma TECH zusammen, die mit RS-Kommunikation und entsprechender Software ausgestattet sind. Nach dem ordnungsgemäßen Anschluss des Moduls müssen Sie im Installateurmenü des Hauptsteuergeräts das Internetmodul zuschalten *(Menü >> Installateurmenü >> Internetmodul >> Eingeschaltet)* und anschließend die *>>IP-Adresse* bestätigen. Nach einem Moment wird die IP-Adresse des Moduls angezeigt, die bei der späteren Installation notwendig sein wird, daher notieren Sie diese bitte auf einem Notizzettel (z.B. **192.168.1.192**)

### <span id="page-10-1"></span>**V.a) Einloggen ins Modul (lokales Netzwerk)**

**1.** Öffnen Sie ein neues Fenster Ihres Internetbrowsers,

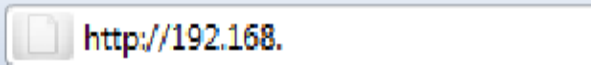

geben Sie die zuvor notierte IP-Adresse ein (z.B. **[http://192.168.1.192](http://192.168.1.192/)**) und bestätigen Sie mit **Enter**.

2. Im nun erscheinenden Login-Fenster geben Sie die werksmäßig eingestellte Bezeichnung (des

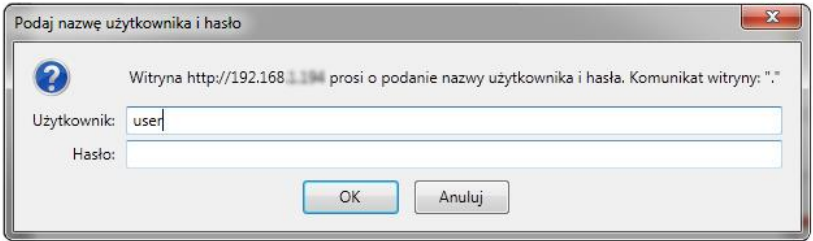

Benutzers: **user**) ein, das Feld für das Passwort lassen Sie jedoch leer und klicken auf **OK.** Nach Ausführung dieser Schritte werden Sie über das lokale Netzwerk in das Modul eingeloggt.

#### <span id="page-10-2"></span>**V.b) Sicherheitseinstellungen**

**1.** Sicherheitseinstellungen des Moduls im lokalen Netzwerk.

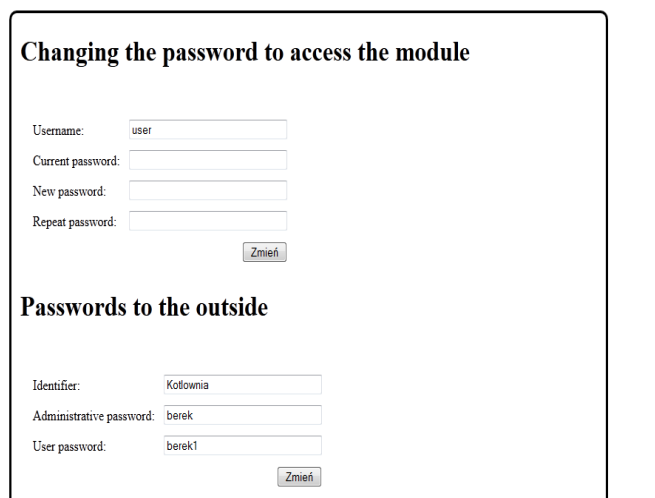

HOME

Geben Sie eine neue Bezeichnung für den Benutzer und das Passwort ein.

Nach der Akzeptierung der Eingabe durch Drücken des Feldes **Ändern** erscheint die Mitteilung:

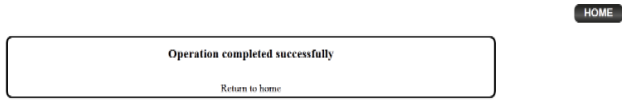

**2.** Registrierung auf einer externen Seite.

Wenn Sie das Modul benutzen wollen, müssen Sie den Zugang zu einer externen Seite konfigurieren. Dazu füllen Sie die folgenden Felder aus: Kennung und Passwort.

### **Passwords to the outside**

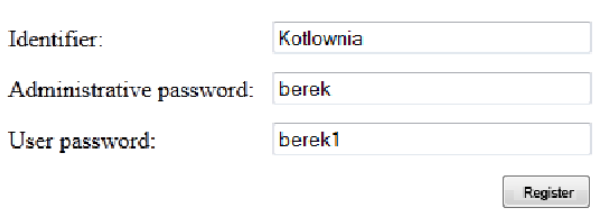

Die Eingabe des **Administratorpassworts** erlaubt die freie Änderung der Solltemperaturen (Bearbeiten), wohingegen das **Benutzerpasswort** den Einblick in die Temperatur ermöglicht, ohne dass eine Änderungsmöglichkeit besteht.

### **ACHTUNG!**

Eine spätere Änderung der Kennung der externen Seite wird nicht möglich sein.

Nach der Akzeptierung durch Drücken des Feldes **Registrieren** erscheint die Mitteilung:

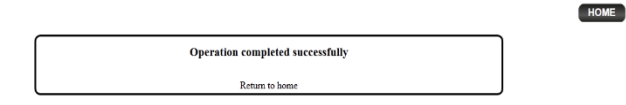

### **V.c) Einloggen ins Modul (externe Seite)**

<span id="page-11-0"></span>Das Einloggen in das Modul EU-500 von einer externen Seite aus erfolgt über die Eingabe der Adresse **[http://zdalnie.techsterowniki.pl](http://zdalnie.techsterowniki.pl/)** in das Fenster Ihres Internetbrowsers.

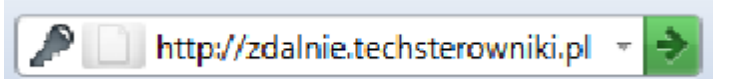

Nach der Bestätigung der Eingabe erscheint nach einem Moment ein Begrüßungsfenster, in dem Sie den

### **EU-505**

zuvor eingestellten Login und das Passwort eingeben müssen und auf **Anmelden** drücken.

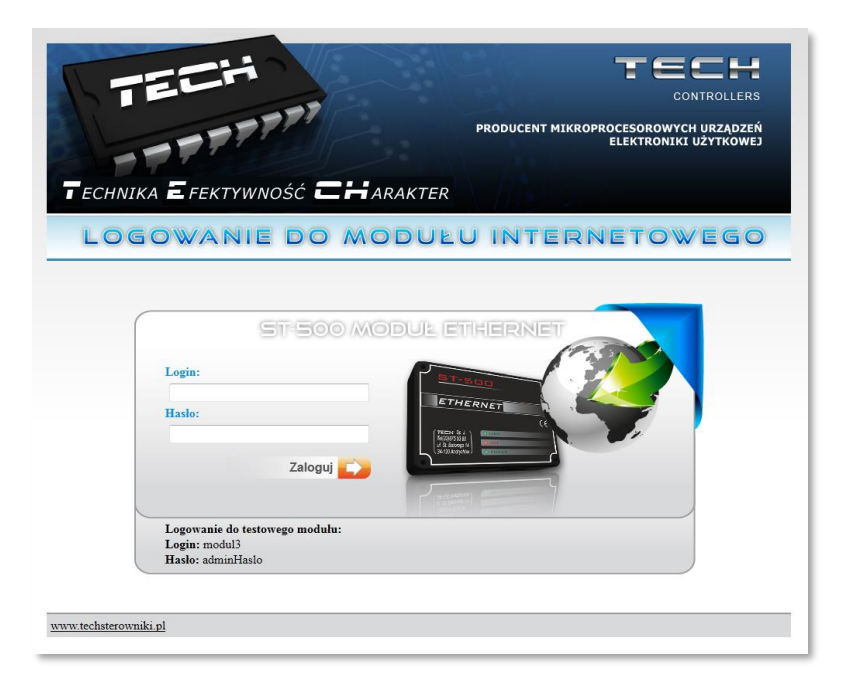

Nach einem Moment erscheint der Modulbildschirm.

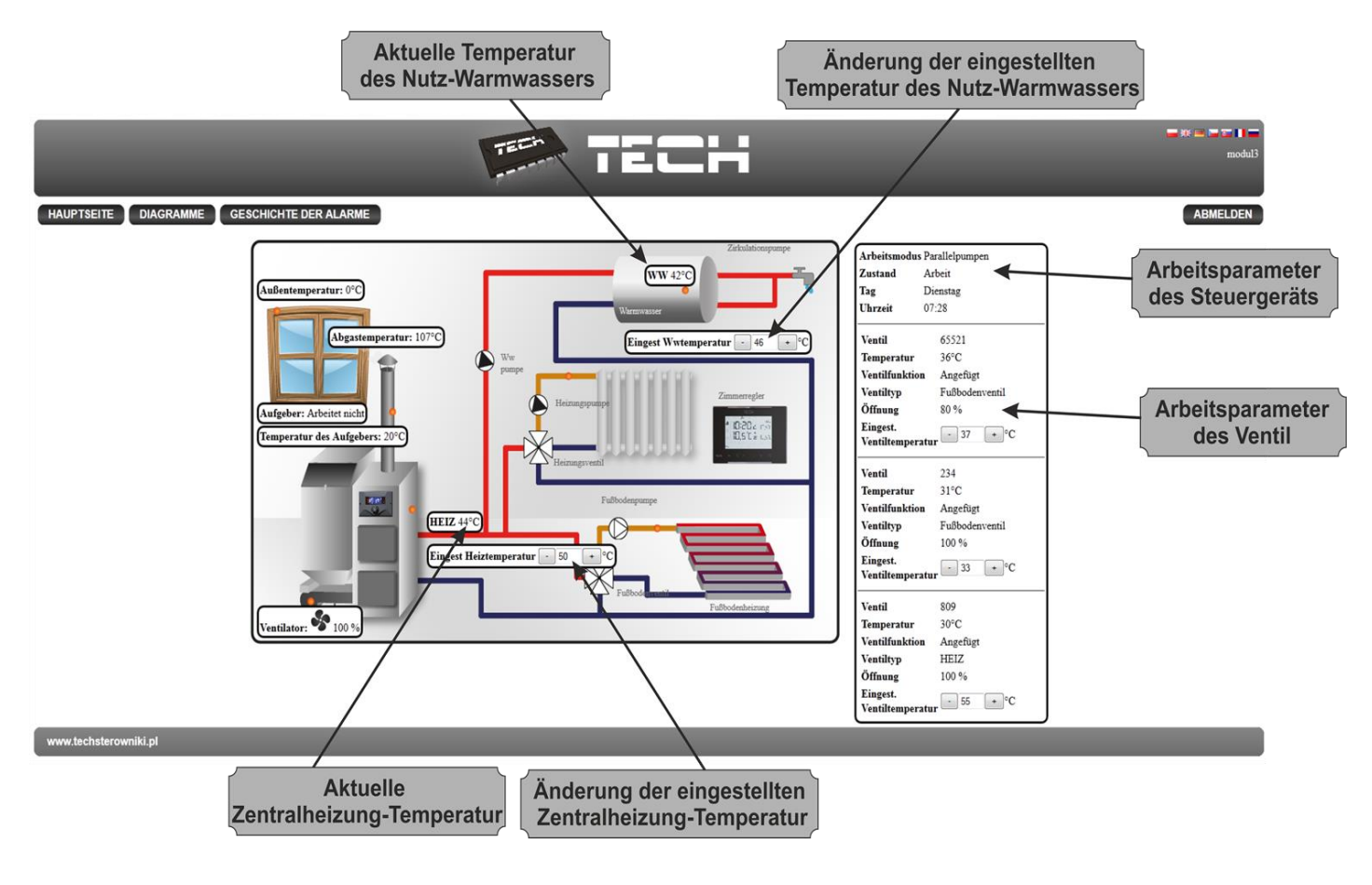

# **ACHTUNG!**

**Der Internet Explorer beschränkt in einigen Fällen die Möglichkeit des Starts von Skripten und Formaten des Typs ActivX, die für die Anzeige der Daten aus dem Modul unerlässlich sind. Daher empfiehlt es sich, im Internetbrowser diese Option durch Anklicken der Option "Blockierte Inhalte erlauben" auf dem Mitteilungsbalken mithilfe der rechten Maustaste freizugeben.**

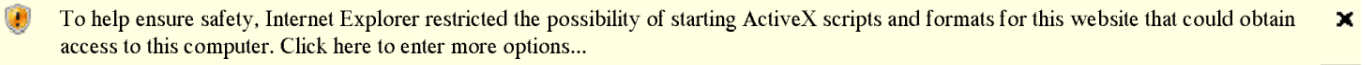

Allow blocked content

What is the hazard?

Information bar help

### **V.d) Manuelle Einstellung des Moduls**

<span id="page-13-0"></span>Eine der Möglichkeiten zur Konfigurierung des Steuergeräts mit dem lokalen Netzwerk ist die manuelle Einstellung der Zugangsparameter.

In diesem Falle müssen Sie die Einstellungen ihres lokalen Netzwerks überprüfen. Dazu benötigen Sie die folgenden Parameter:

**IP-Adresse IP-Maske Gateway-Adresse DNS-Adresse**

#### **Sammlung von Daten**

**1.** Klicken Sie auf das Startmenü, als nächstes wählen Sie Ausführen (oder die Tastenkombination **WIN+R** )

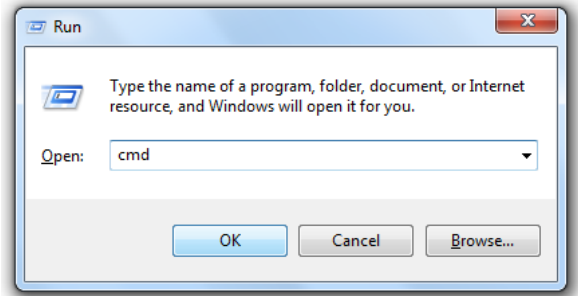

#### **c: \Windows\system32\cmd.exe**

**2.** Geben Sie **cmd** ein und klicken Sie auf **OK.**

**3.** Es öffnet sich eine Kommandokonsole.

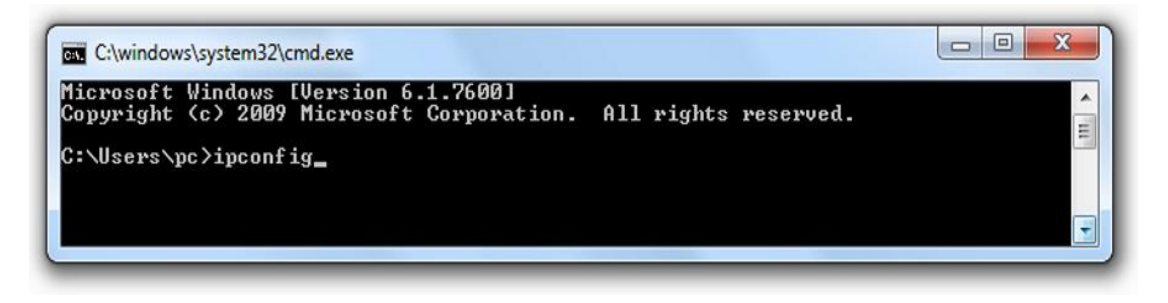

**4.** Geben Sie **ipconfig** ein und betätigen Sie **Enter.**

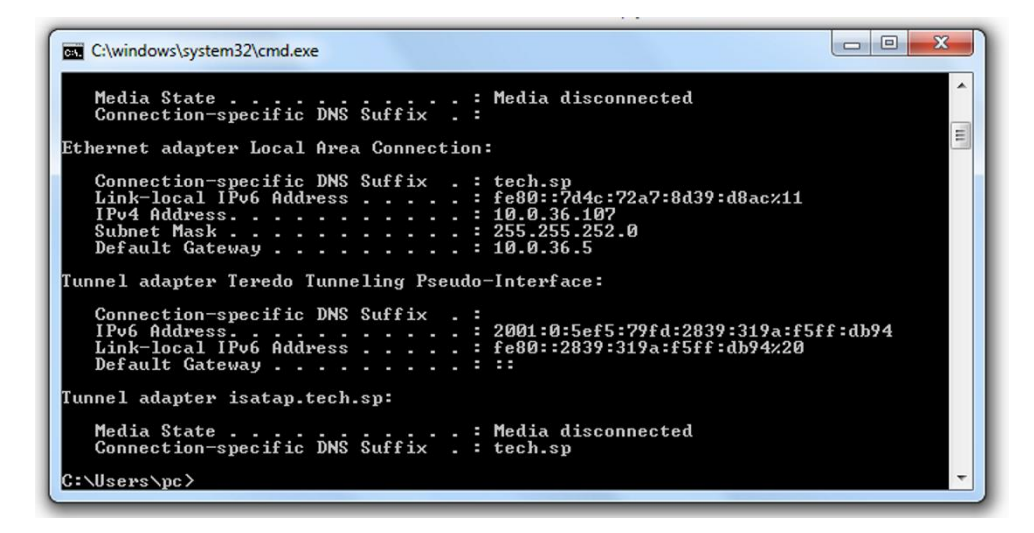

**5.** In den meisten Fällen ist die **DNS-Adresse** mit der **Gateway-Adresse** identisch. Um sicher zu gehen, können Sie dies über die Eingabe des Befehls **ipconfig/all** überprüfen.

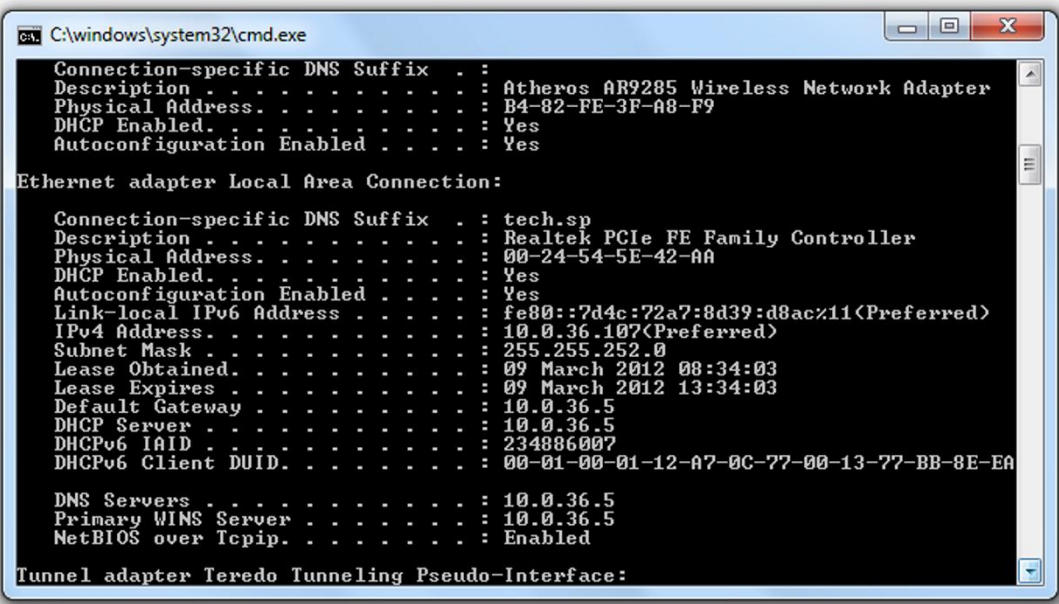

### **Konfigurierung des Steuergeräts**

<span id="page-15-0"></span>Nach der Notierung aller notwendigen Daten gehen Sie zur Einstellung des Steuergeräts über. Begeben Sie sich zu den Einstellungen des Internetmoduls im Steuergerät des Kessels (Menü>>Installateurmenü>>Internetmodul).

- **1.** Der Parameter **DHCP** [\(engl.](http://pl.wikipedia.org/wiki/Język_angielski) *Dynamic Host Configuration Protocol* ) muss ausgeschaltet sein.
	- **2. Die IP-Adresse** muss für das Netzwerk einzigartig sein, daher müssen die Ziffern der IP-Adresse auf eine beliebige andere geändert werden, z.B. 192.168.1.200. Notfalls besteht die Möglichkeit zu überprüfen, ob die IP-Adresse bereits belegt ist. Dies geschieht durch die Eingabe des Befehls **ping 192.168.1.200** in cmd.exe.

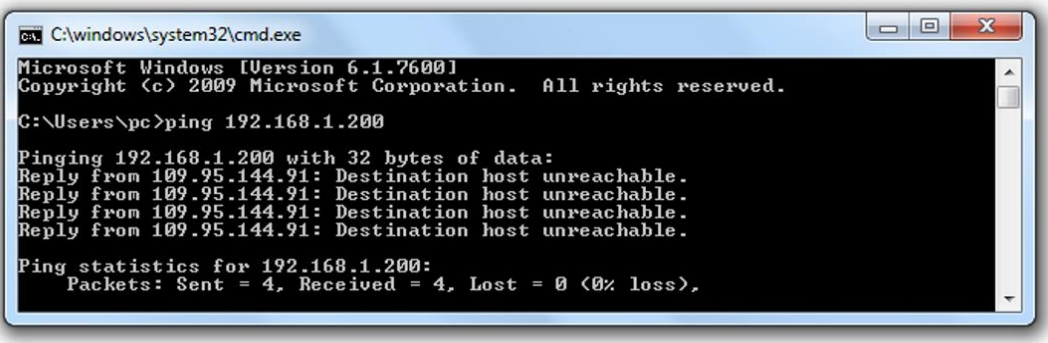

Falls die Mitteilung "Zielhost nicht erreichbar" angezeigt wird, ist die Adresse frei und kann von Ihnen verwendet werden.

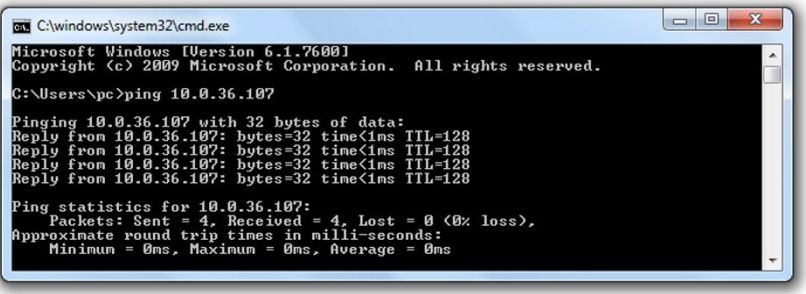

Falls Sie jedoch eine Rückmeldung erhalten, müssen Sie eine andere **IP-Adresse** verwenden.

- **3. Die MAC-Adresse** ist werksseitig eingestellt auf: **12:12:12:12:12:18** und muss einzigartig sein.
- **4. Die IP-Maske, Gateway-Adresse und DNS-Adresse** stellen Sie gemäß den gesammelten Daten ein.
- **5.** Nach der ordnungsgemäßen Konfiguration des Steuergeräts können Sie zum Anfang des Abschnitts IV. Einloggen ins Modul ( lokales Netzwerk) dieser Anleitung durch Eingabe der vorher eingestellten **IP-Adresse** in den Internetbrowser übergehen.

# <span id="page-16-0"></span>**VI. Erforderliche Netzwerkeinstellungen**

Für den korrekten Betrieb des Internetmoduls ist es erforderlich, das Modul mit einem DHCP-Server und einem entsperrten Port 2000 an das Netzwerk anzuschließen.

Rufen Sie nach der korrekten Verbindung des Internetmoduls mit dem Netzwerk (im übergeordneten Steuergerät) das Einstellungsmenü des Moduls auf.

Wenn das Netzwerk über keinen DHCP-Server besitzt, sollte das Internetmodul durch seinen Administrator konfiguriert werden, indem die entsprechenden Parameter (DHCP, IP-Adresse, Gateway-Adresse, Subnetzmaske, DNS-Adresse) eingegeben werden.

- 1. Rufen Sie das Einstellungsmenü des Ethernet-Moduls auf.
- 2. Wählen Sie die Option "Eingeschaltet".

3. Überprüfen Sie anschließend, ob die Option "DHCP" ausgewählt ist.

4. Warten Sie einen Moment (ca. 1 Minute) und prüfen Sie, ob eine IP-Adresse zugewiesen wurde. Gehen Sie zur Registerkarte "IP-Adresse" und überprüfen Sie, ob der Wert ein anderer als 0.0.0.0 / -.-.-.- ist.

a. Wenn der Wert immer noch als 0.0.0.0 / -.-.-.-.- angezeigt wird, überprüfen Sie die Netzwerkeinstellungen oder die Ethernet-Verbindung zwischen dem Internetmodul und dem Gerät.

5. Nach der korrekten Zuweisung der IP-Adresse können Sie die Modulregistrierung starten, um den Code zu generieren, der für die Zuordnung des Kontos in der App benötigt wird.

# <span id="page-16-1"></span>**VII. TECHNISCHE DATEN**

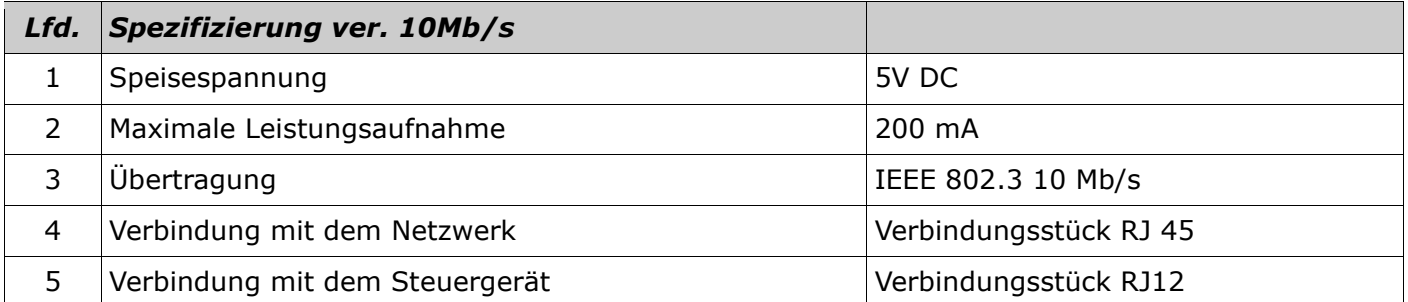

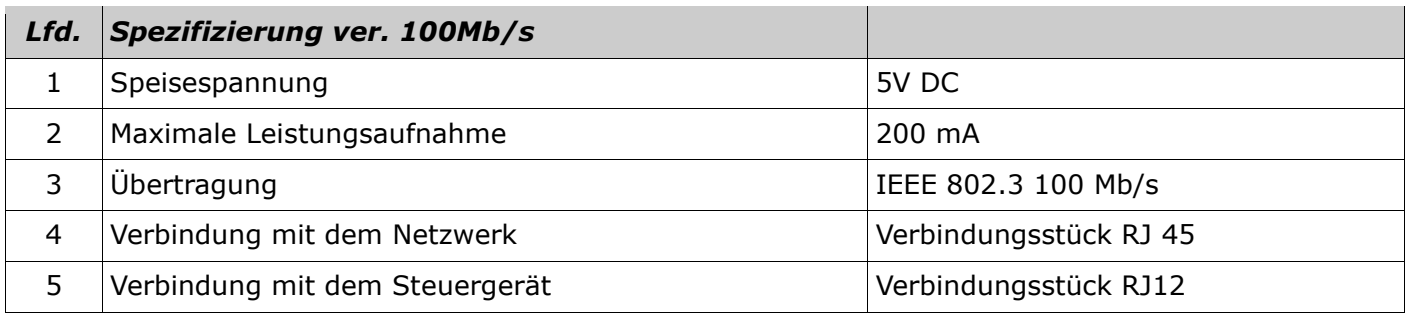

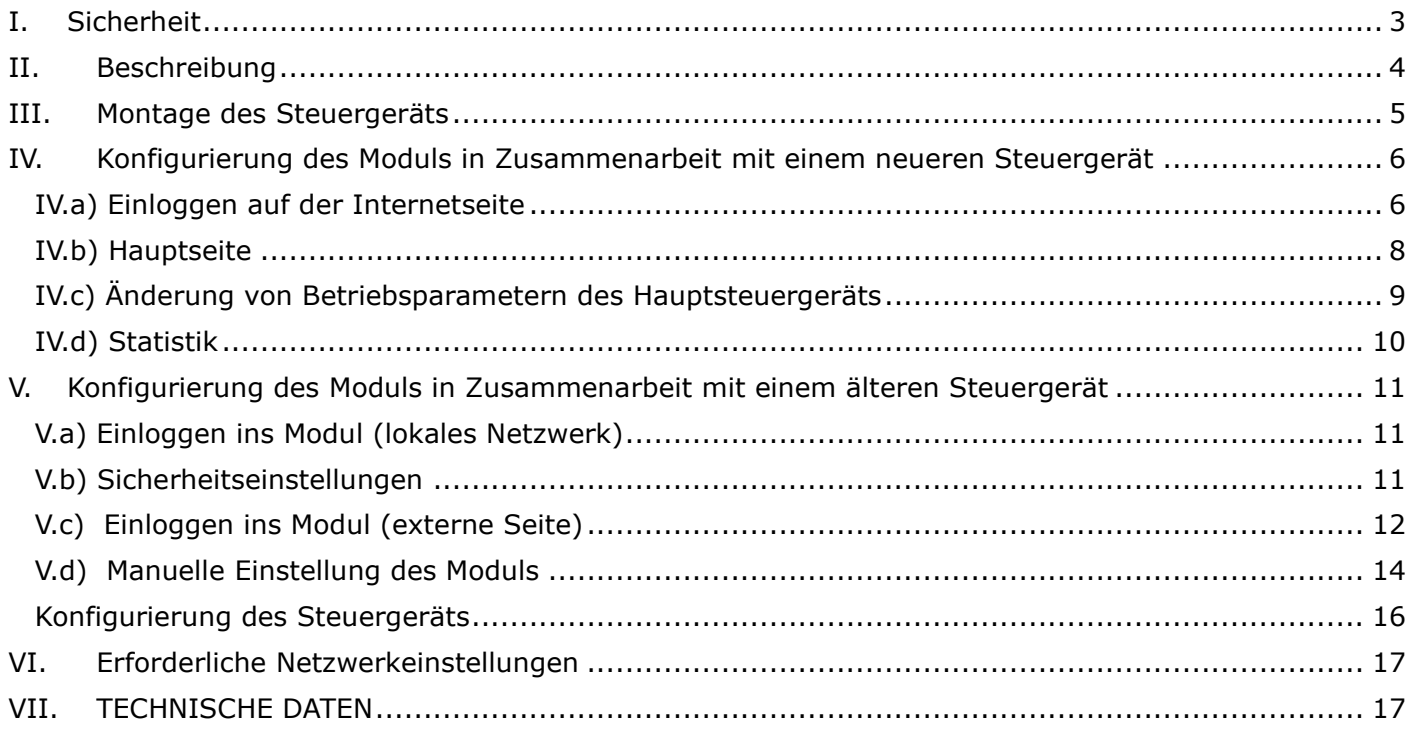

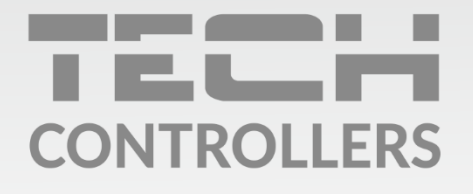

Hauptfiliale: ul. Biała Droga 31, 34-122 Wieprz

Service: ul. Skotnica 120, 32-652 Bulowice

Unterstützung: +48 33 875 93 80 e-mail: serwis@techsterowniki.pl

www.tech-controllers.com